## Working with the Multiple Choice Inline Quiz Element

Created On: May 31, 2021

**Created with:** 

dominKnow Capture

https://www.dominknow.com

1. Select the Add to your Page icon.

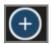

2. The Add to your Page panel opens.

Select the All Sections button.

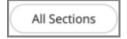

3. Scroll down to the Quizzes section and select the Multiple Choice question.

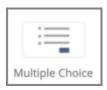

4. The Build Your Question modal opens.

Select the Enter Opening text field to add an Opening. For this example, we will add the text for you.

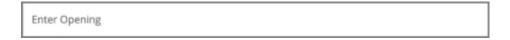

5. Select the Question Body text field to enter your question.

For this example, we will add the text for you.

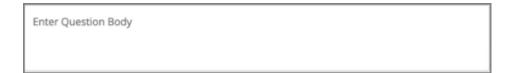

| 6.  | By default there are three choices. If you need to add another choice, select Add Another Answer. If you need to remove a choice, click the X button beside the choice. For this example, we will use the default number of choices. |
|-----|----------------------------------------------------------------------------------------------------|
|     | Select the Choice 1 text entry field to enter your first choice.                                                                                                    |
|     | For this example, we will add the text for you.                                                                                                    |
|     |                                                                                                    |
|     | Choice 1                                                                                                    |
| 7.  | Select the Choice 2 text entry field to enter your second choice.                                                                                                    |
|     | For this example, we will add the text for you.                                                                                                    |
|     |                                                                                                    |
|     | Choice 2                                                                                                    |
|     |                                                                                                    |
| 8.  | Select the Choice 3 text entry field to enter your third choice.                                                                                                    |
|     | For this example, we will add the text for you.                                                                                                    |
|     | Choice 3                                                                                                    |
|     |                                                                                                    |
| 9.  | Select the radio button next to the correct responses. For this example, the first two are correct.                                                                                                    |
|     |                                                                                                    |
|     |                                                                                                    |
| 10. | Select the radio button next to the second choice.                                                                                                    |
|     |                                                                                                    |
|     |                                                                                                    |
|     |                                                                                                    |

11. If you'd prefer to input custom feedback for your question, click the Feedback tab at the top of the modal window. From there, deselect Use Project Feedback and input your own text into the Correct and Incorrect fields.

For this example we will use the Project Default Feedback.

Select the Done button to complete.

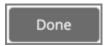

12. Select the Options tab.

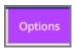

13. On the Options tab you can change the numbering for the choices, set the number of attempts the learner gets to answer the question, change the maximum number of selections the learner can make, shuffle the order of the choices, choose to show the Feedback or not as well as add a variable.

For this example, we will change the numbering to a,b,c.

Select the a,b,c numbering option now.

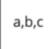

14. Select the Style tab.

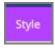

15. From the Style tab you can choose from five different variations as well as change the color of the choices.

For this example, select the second variation.

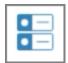

16. Select the FX tab.

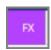

17. From the FX tab you can set your question to appear with an Entrance Effect, set the direction that the effect occurs as well as add a scrolling effect.

Note: Scrolling effects allow the question to appear when scrolled into view and exit with an effect when scrolling out of view.

You can open the Build Your Question modal to edit the content of your inline quiz at anytime by either double-clicking the quiz element or by selecting the element and clicking the pencil icon from the element quick tools.